# 水圧協議の電子申請申込までの流れ

① 西宮市のホームページを立ち上げる

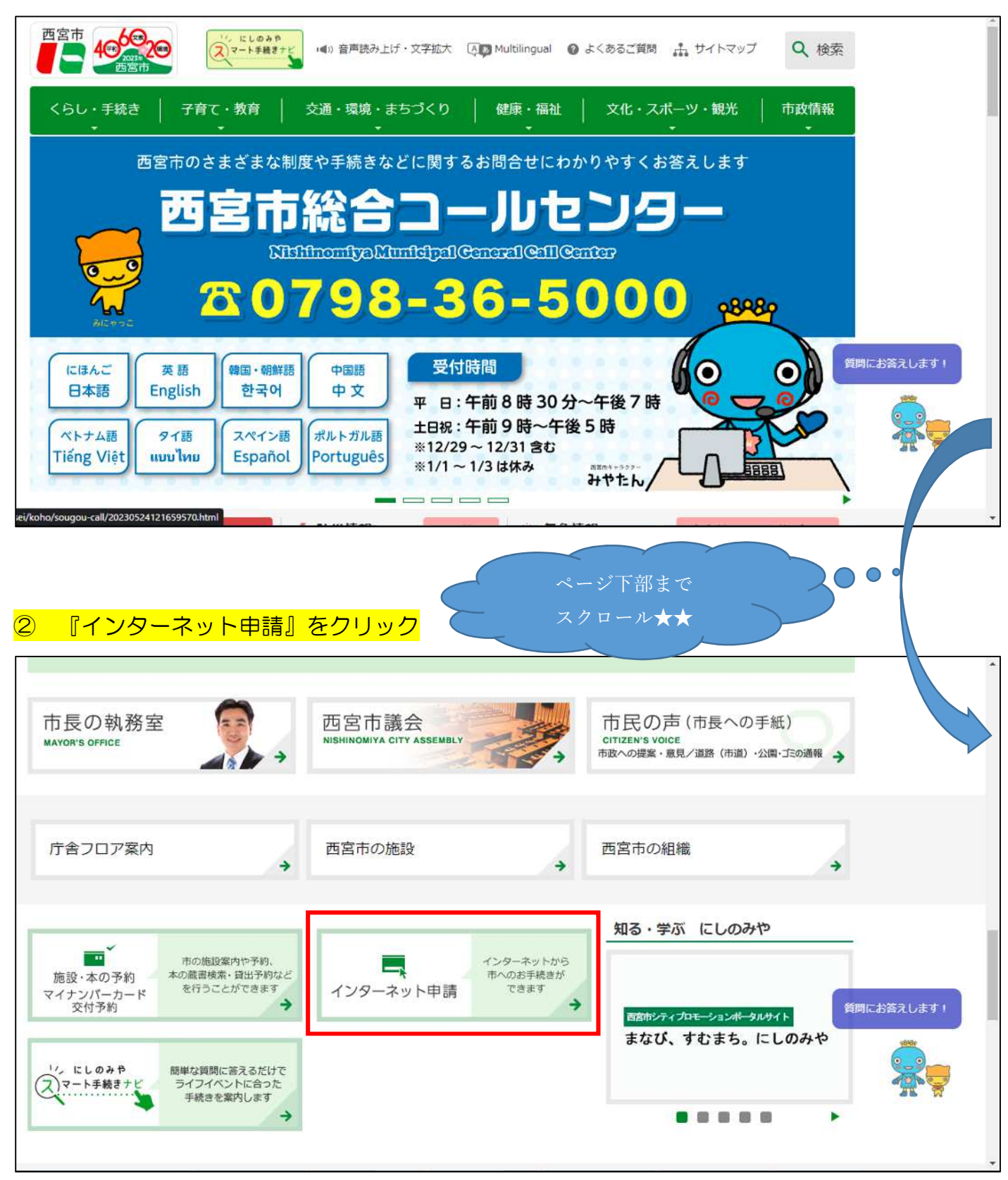

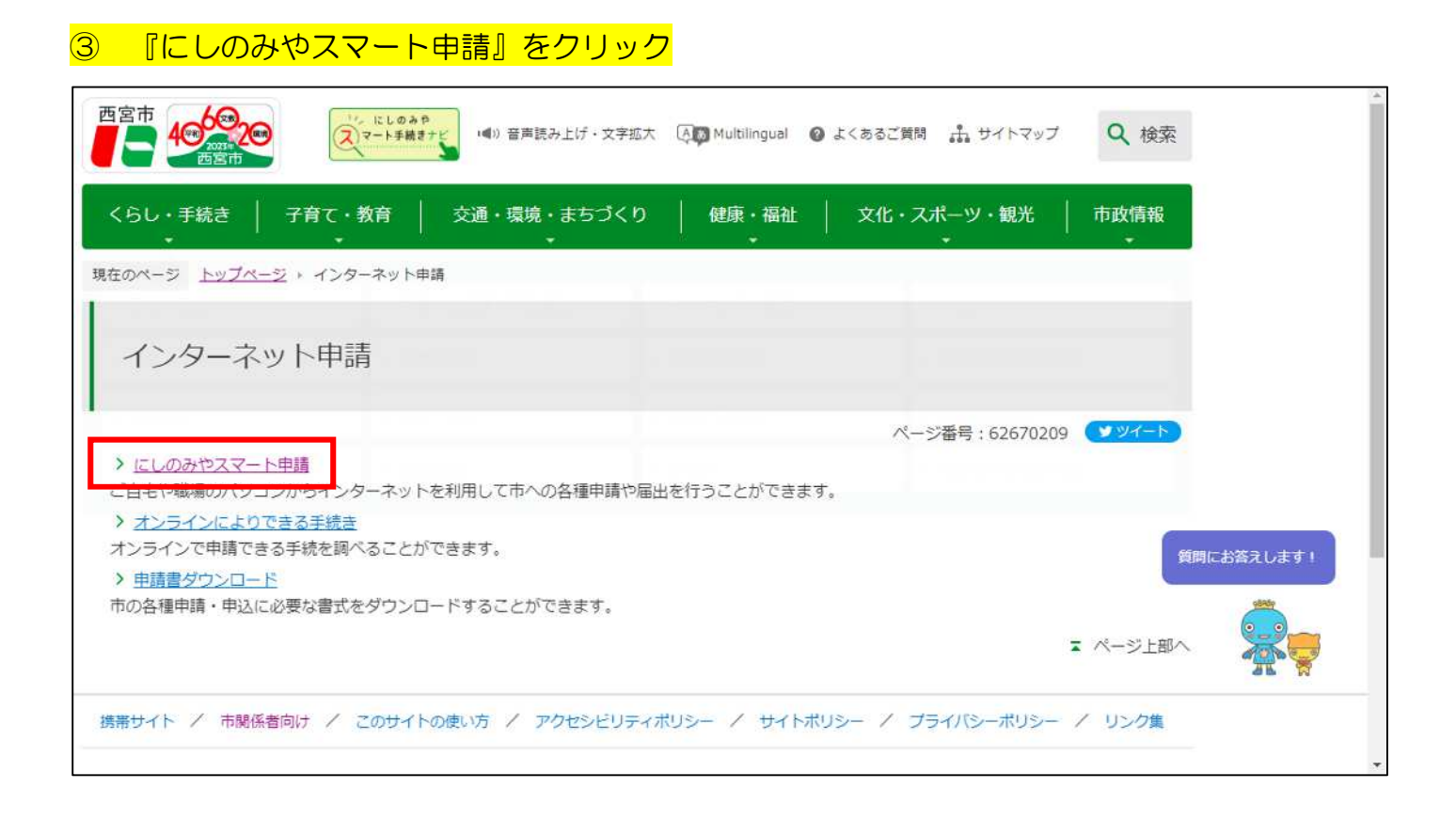

## 『にしのみやスマート申請トップページ(外部サイト)』をクリック

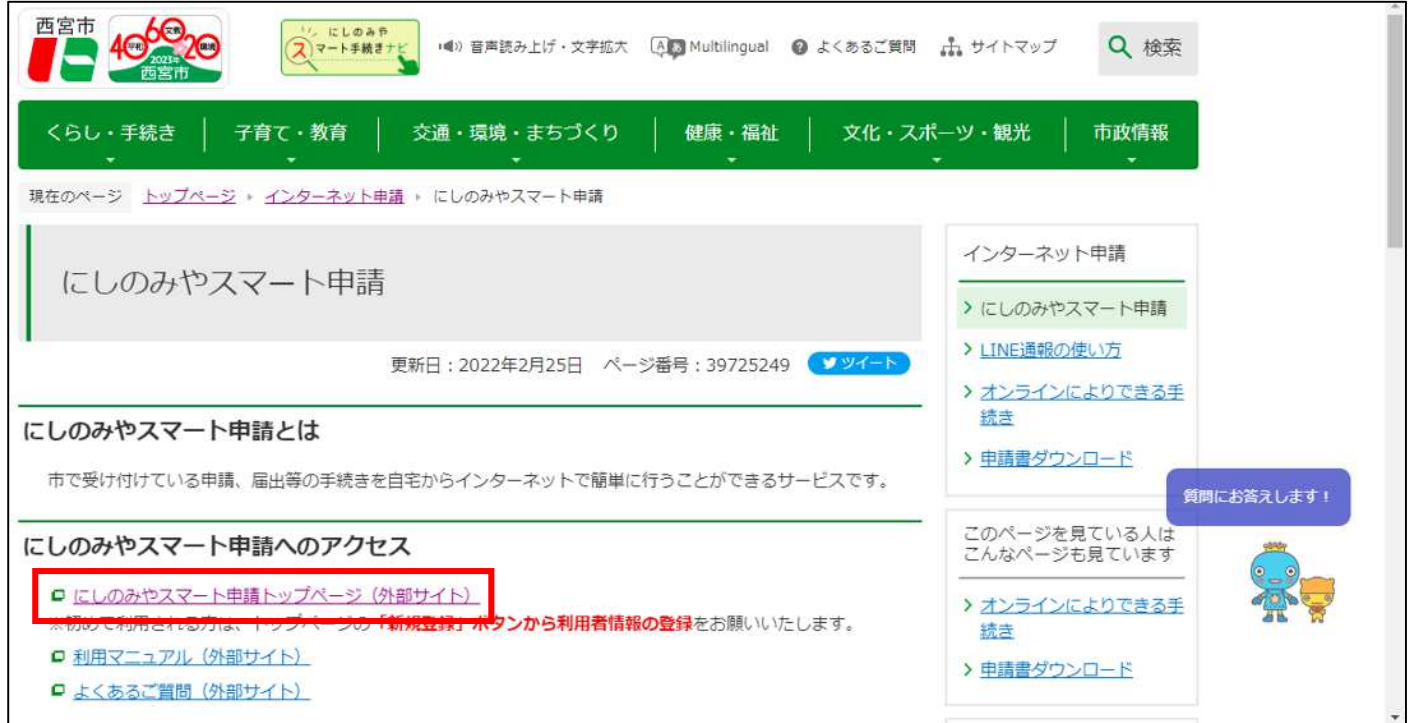

## 『手続き一覧』をクリック(個人向け・事業者向けどちらでもOK) ※事前に新規登録し、ログインする必要があります!

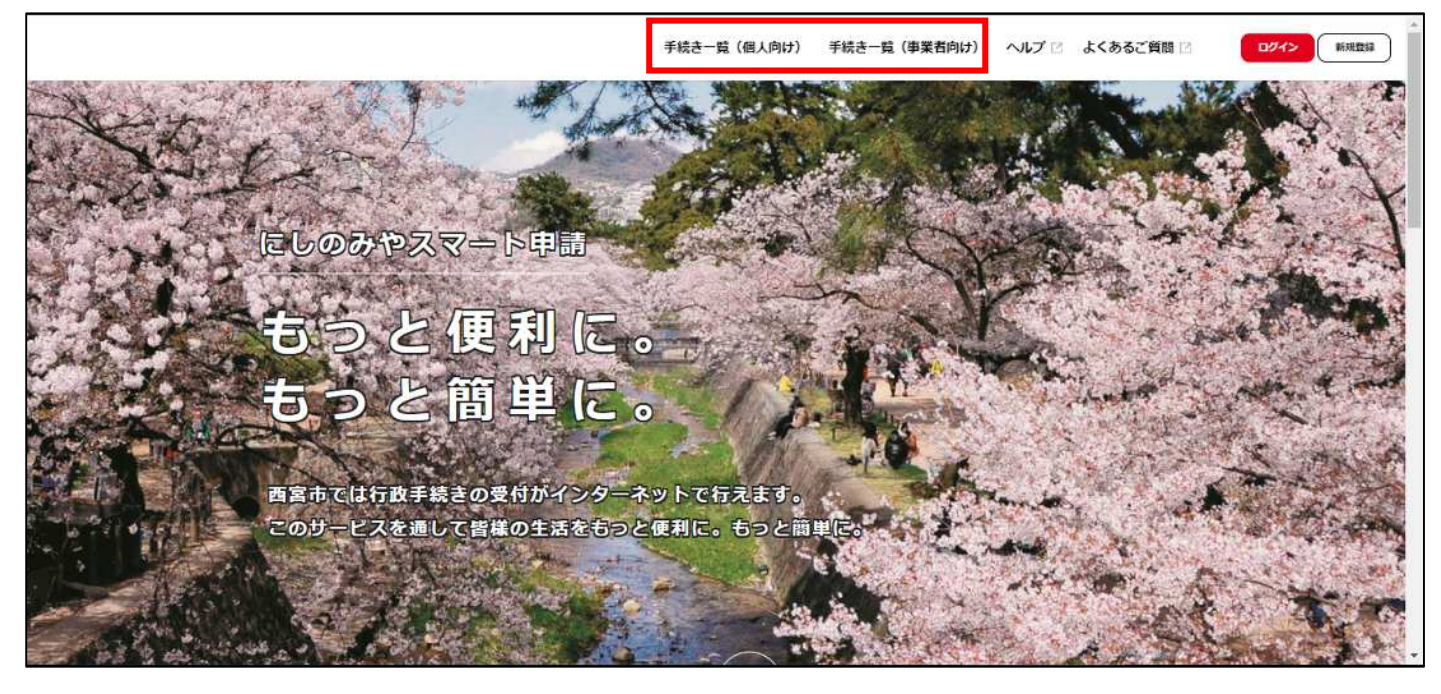

### キーワード検索で『水圧』と検索

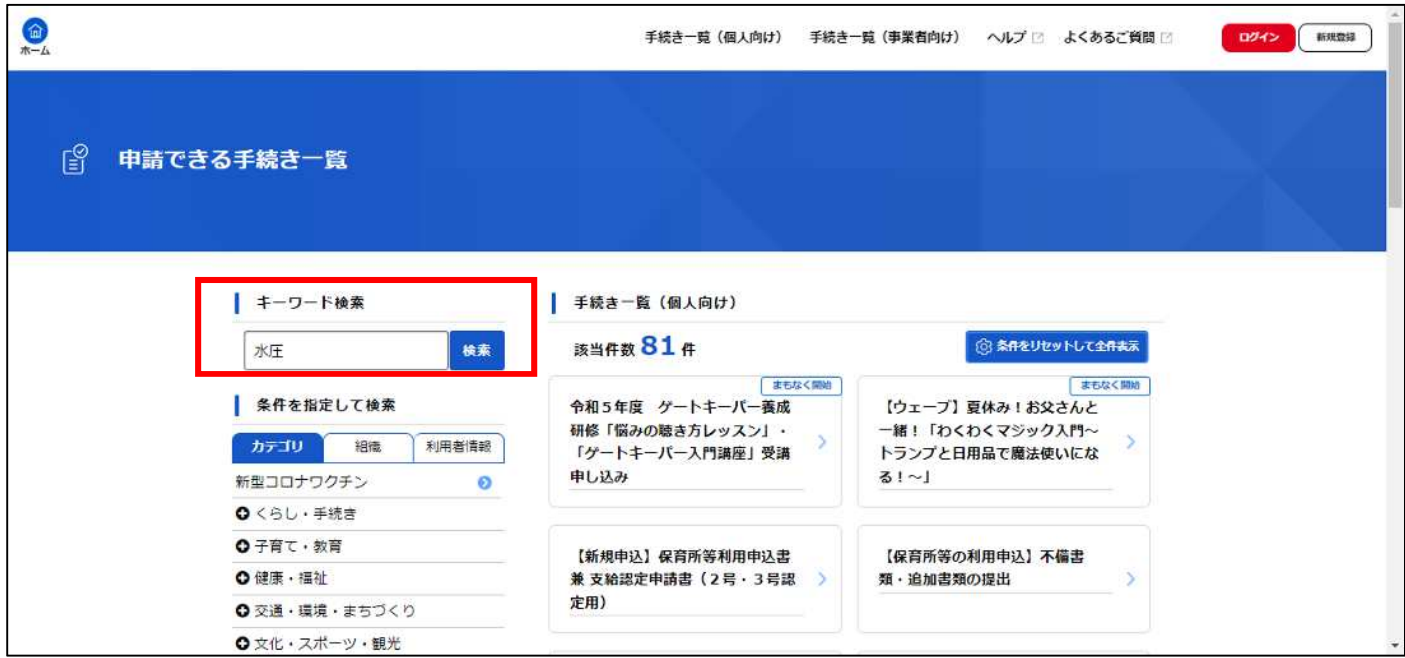

## 『設計水圧協議の申込』をクリック

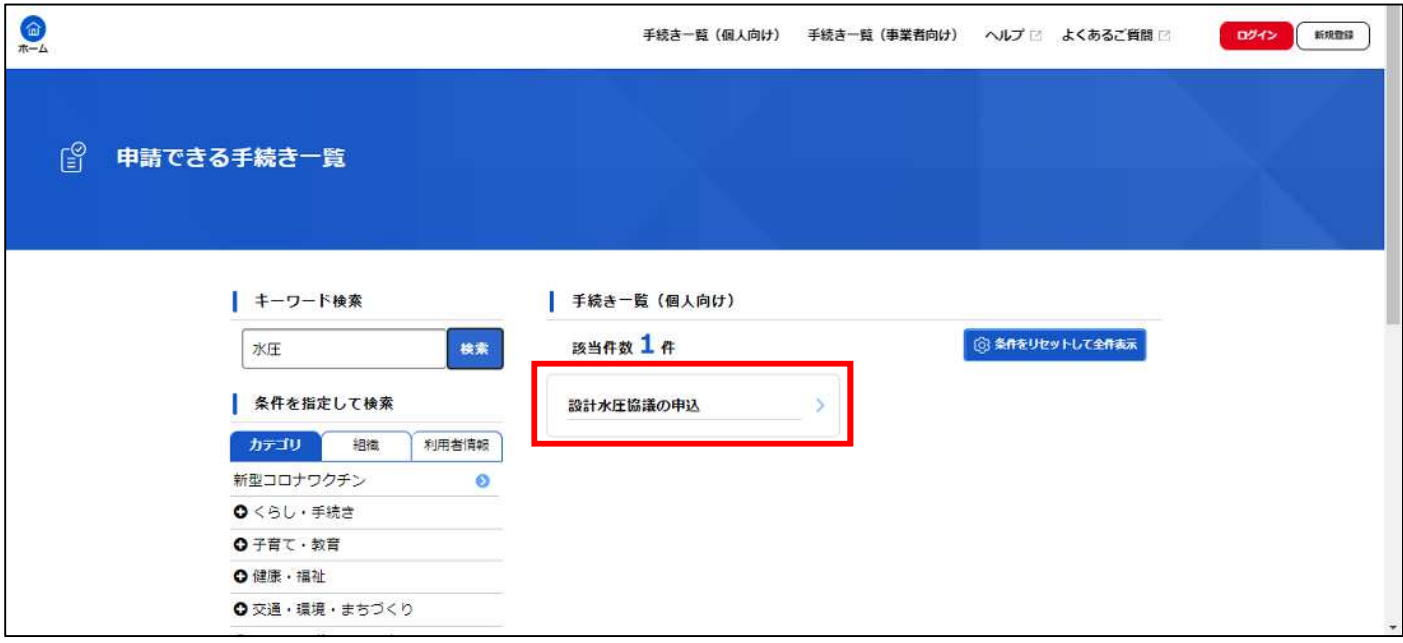

### 以降は内容詳細を熟読のうえ、申込を進めてください

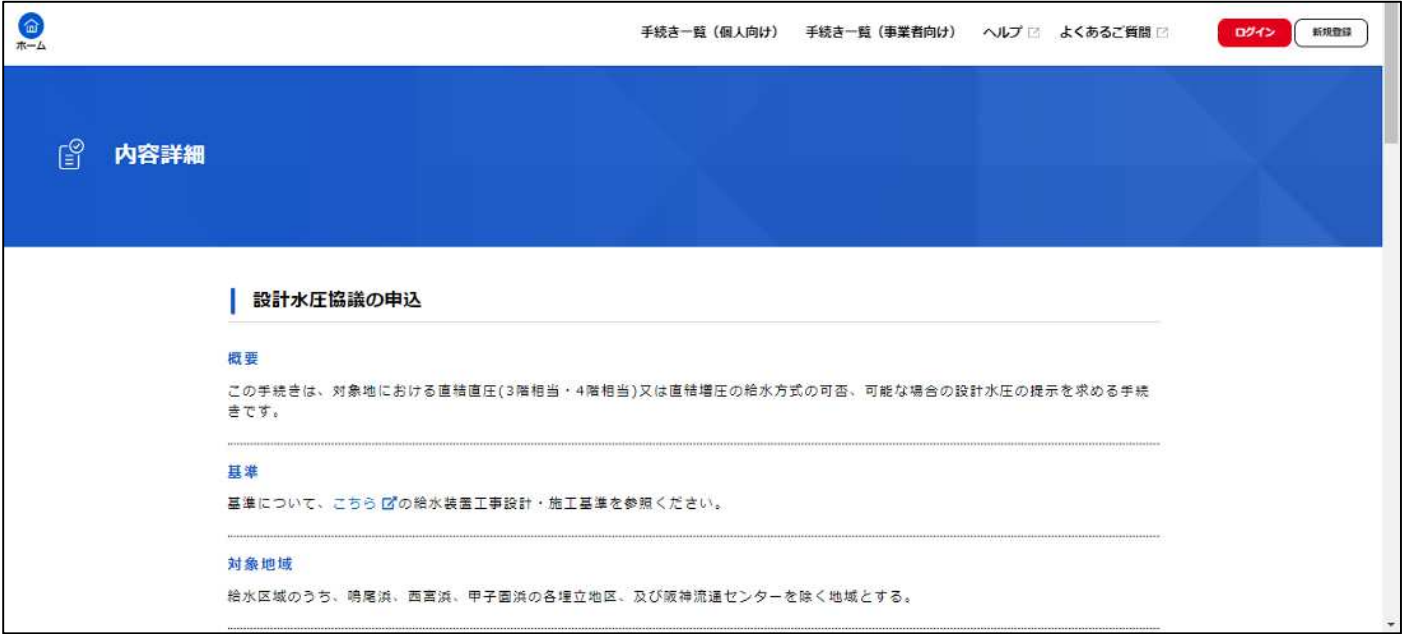

## 申請した内容の確認や進捗、回答書を確認したい場合

#### ① 画面右上の『名前(例:西宮たけし)』をクリック

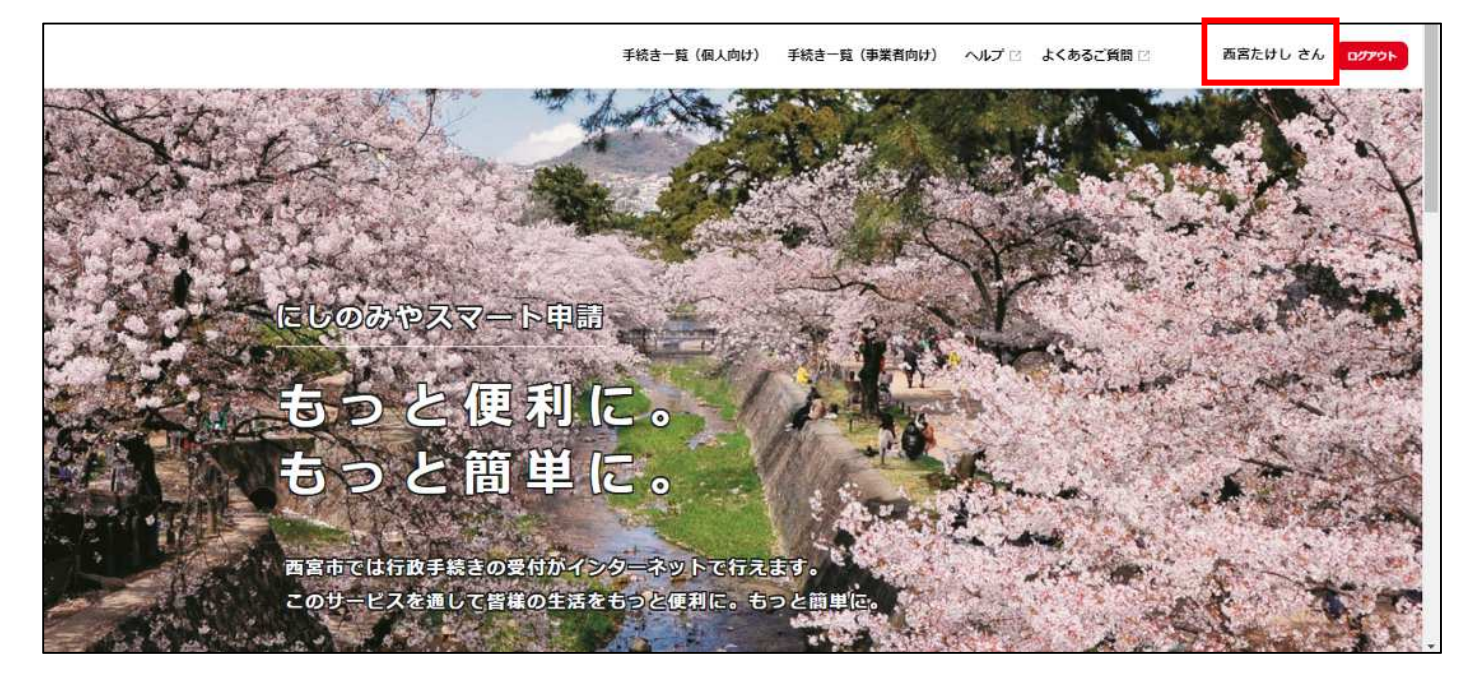

#### ② 利用者メニューの『申請履歴一覧・検索』をクリック

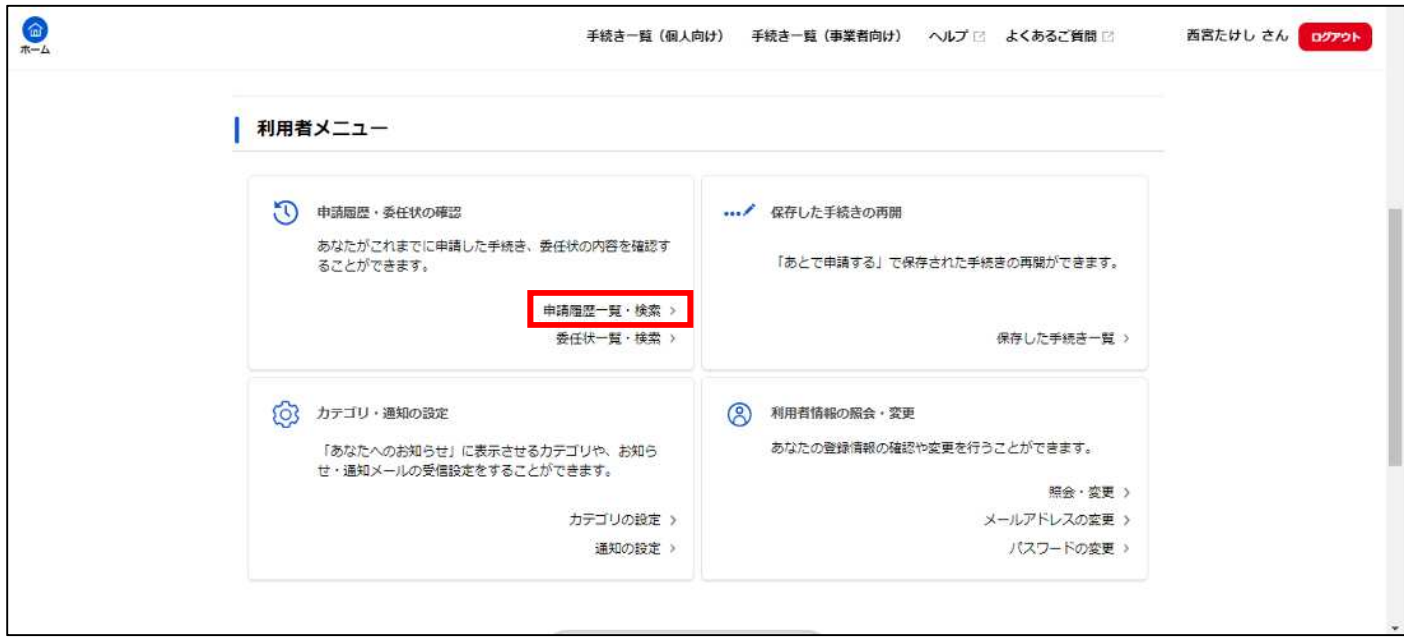

過去の申請が一覧で出てきますので、内容を確認してください。